# **Visual Basic 2010**

# НА ПРИМЕРАХ

**Разработка** Windows-приложений для обработки текстовых, табличных и графических данных

Обработка баз данных с использованием технологии ADO.NET

Разработка веб-приложений

Создание веб-служб и их клиентов

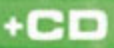

Codal 0066 УДК 681.3.06 ББК 32.973.26-018.2 З-59

#### **Зиборов В. В.**

З-59 Visual Basic 2010 на примерах. — СПб.: БХВ-Петербург, 2010. —  $336c \cdot u\pi + CD-ROM$ 

ISBN 978-5-9775-0402-7

Рассмотрено более сотни типичных примеров, встречающихся в практике реального программирования для платформы .NET Framework в среде Microsoft Visual Basic 2010: работа с экранной формой и элементами управления, обработка событий мыши и клавиатуры, чтение/запись текстовых и бинарных файлов, редактирование графических данных, управление буфером обмена, ввод/вывод табличных данных, решение системы уравнений, использование функций MS Word, MS Excel и AutoCAD, обработка баз данных с использованием технологии ADO.NET, разработка веб-приложений, создание веб-служб и многое другое. Материал располагается по принципу от простого к сложному, что позволяет использовать книгу одновременно как справочник для опытных и как пособие для начинающих программистов. Компакт-диск содержит исходные коды примеров, приведенных в книге.

*Для программистов*

УДК 681.3.06 ББК 32.973.26-018.2

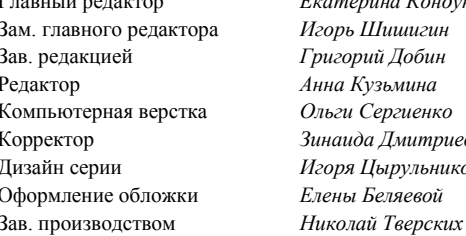

#### **Группа подготовки издания:**

Главный редактор *Екатерина Кондукова* Зам. главного редактора *Игорь Шишигин* горий Добин Редактор *Анна Кузьмина* ги Сергиенко аида Дмитриева Дизайн серии *Игоря Цырульникова* ны Беляевой

Лицензия ИД № 02429 от 24.07.00. Подписано в печать 31.03.10. Формат  $70\times 100^{1}/_{16}$ . Печать офсетная. Усл. печ. л. 27,09. Тираж 2000 экз. Заказ № "БХВ-Петербург", 190005, Санкт-Петербург, Измайловский пр., 29.

Санитарно-эпидемиологическое заключение на продукцию № 77.99.60.953.Д.005770.05.09 от 26.05.2009 г. выдано Федеральной службой по надзору в сфере защиты прав потребителей и благополучия человека.

> Отпечатано с готовых диапозитивов в ГУП "Типография "Наука" 199034, Санкт-Петербург, 9 линия, 12

# **Оглавление**

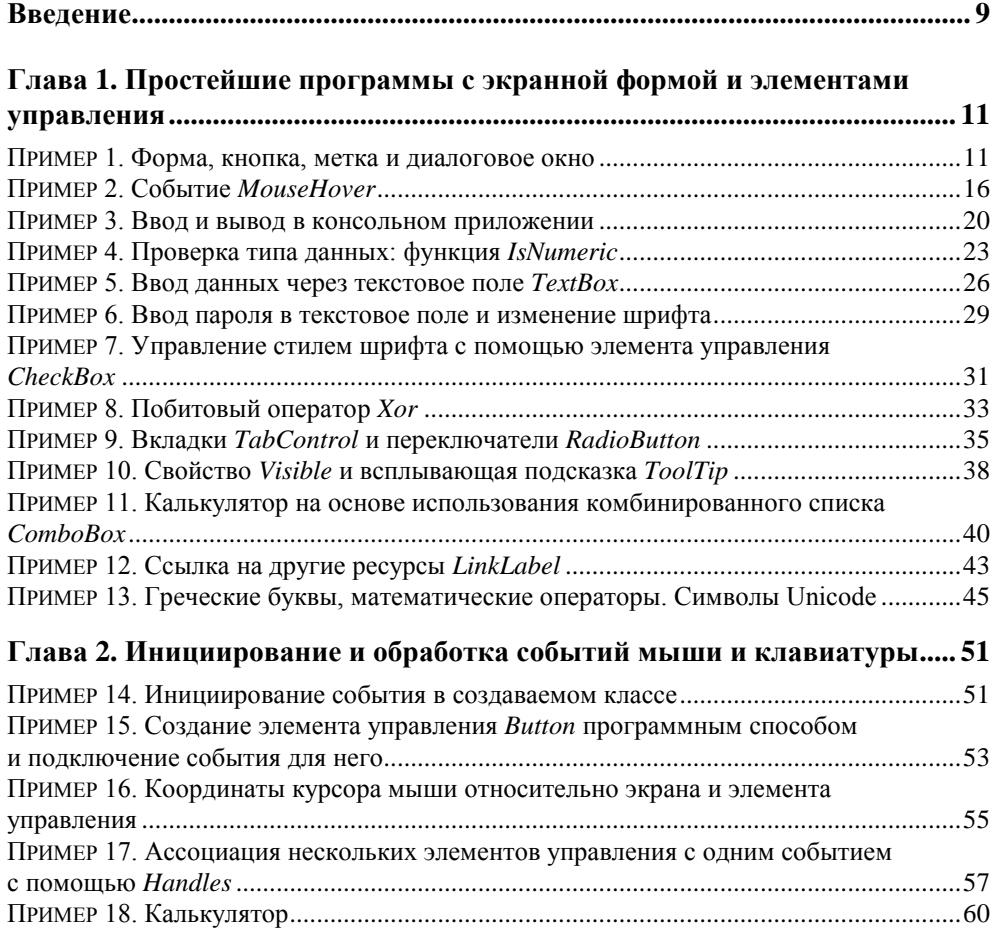

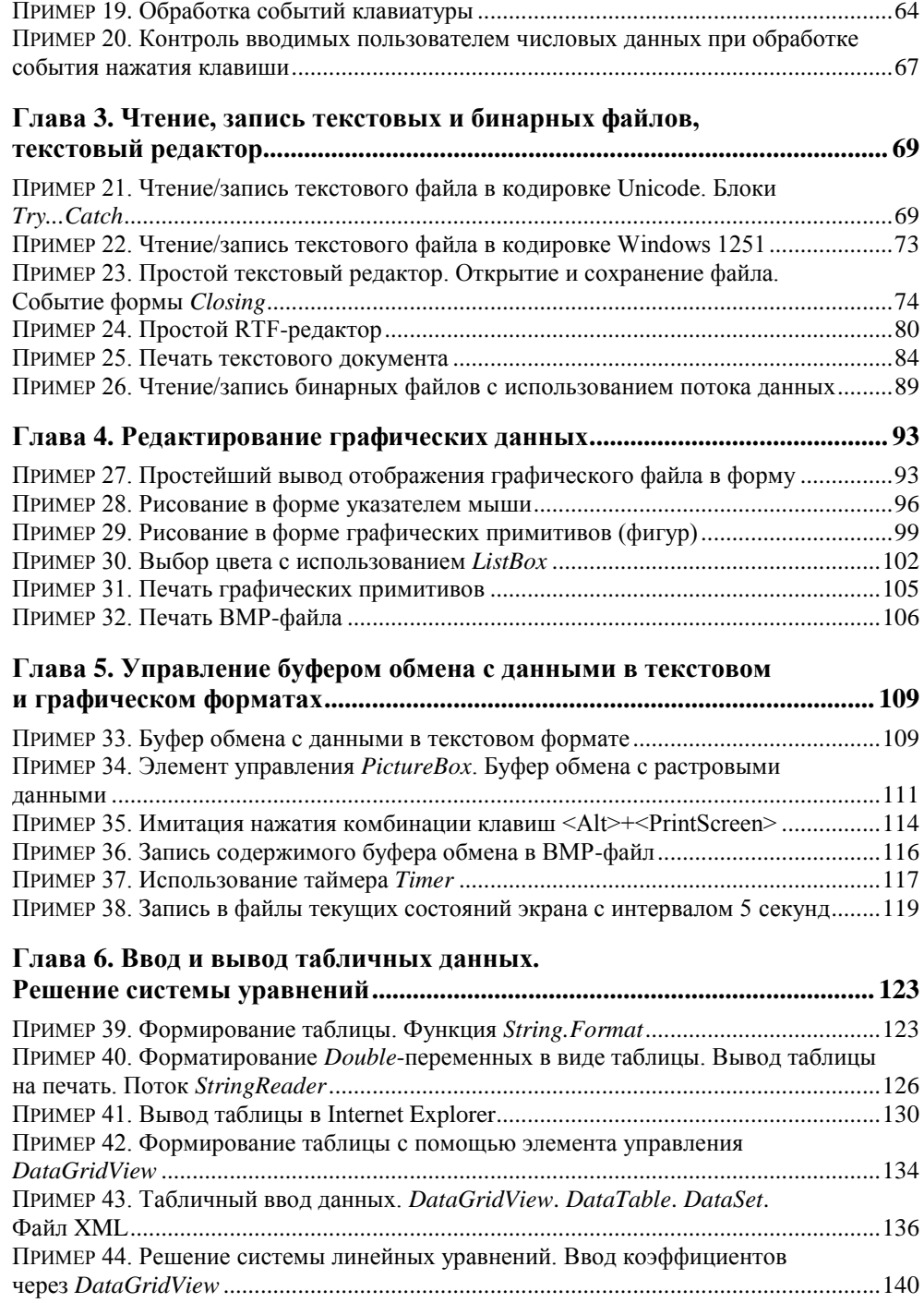

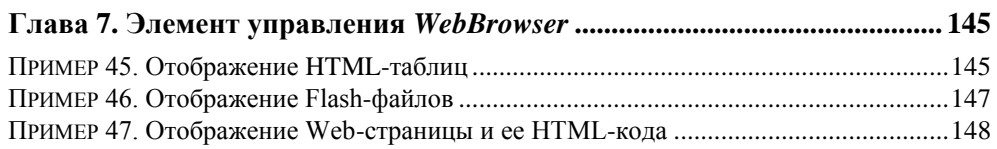

### **Глава 8. Использование функций MS Word, MS Excel, AutoCAD .......... 151**

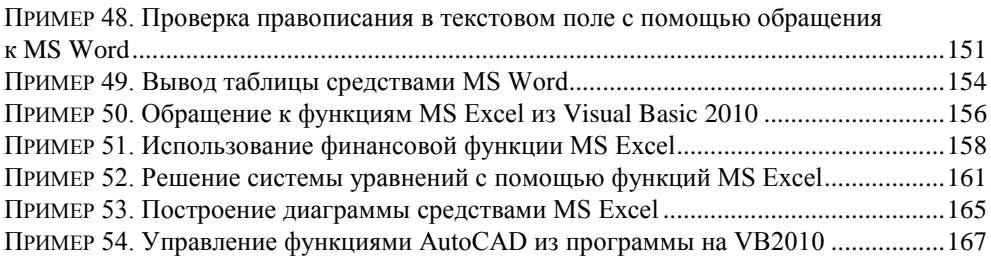

## **Глава 9. Обработка баз данных с использованием технологии**

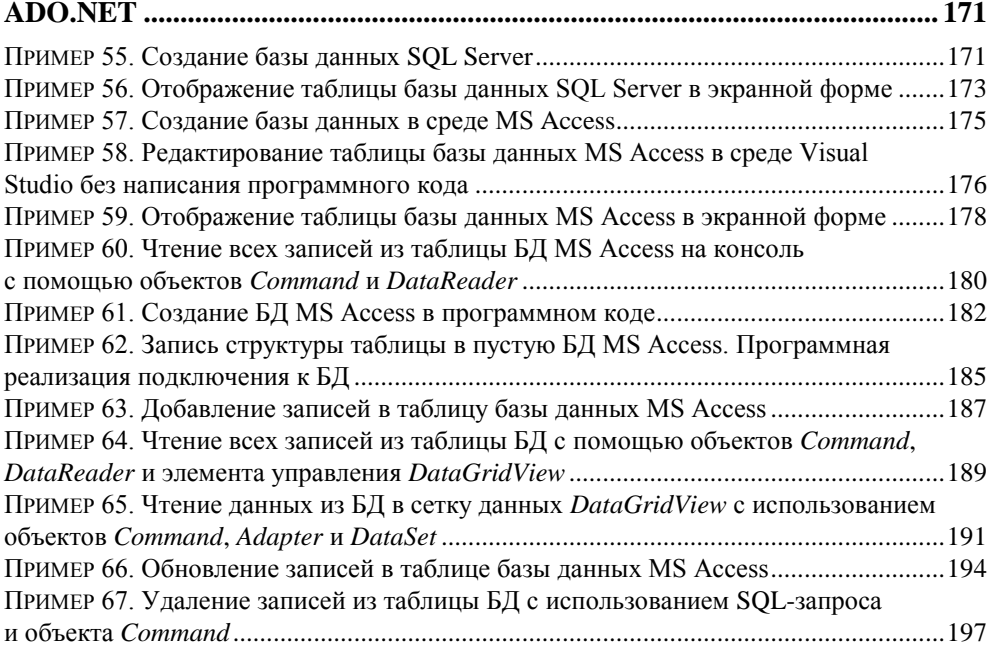

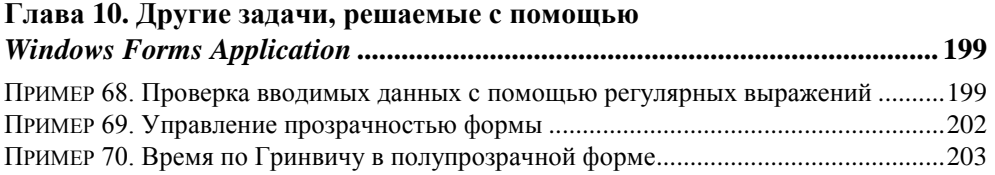

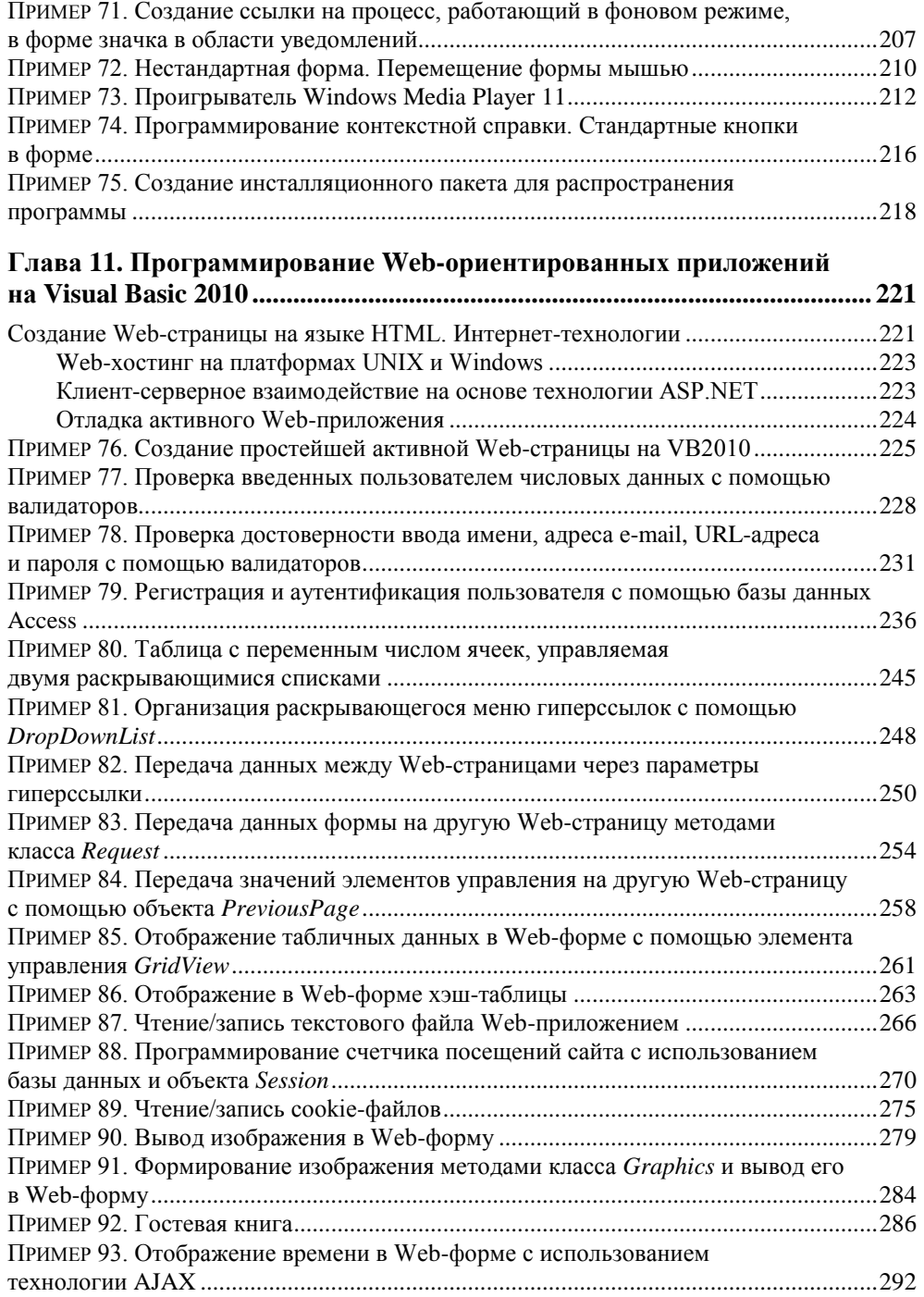

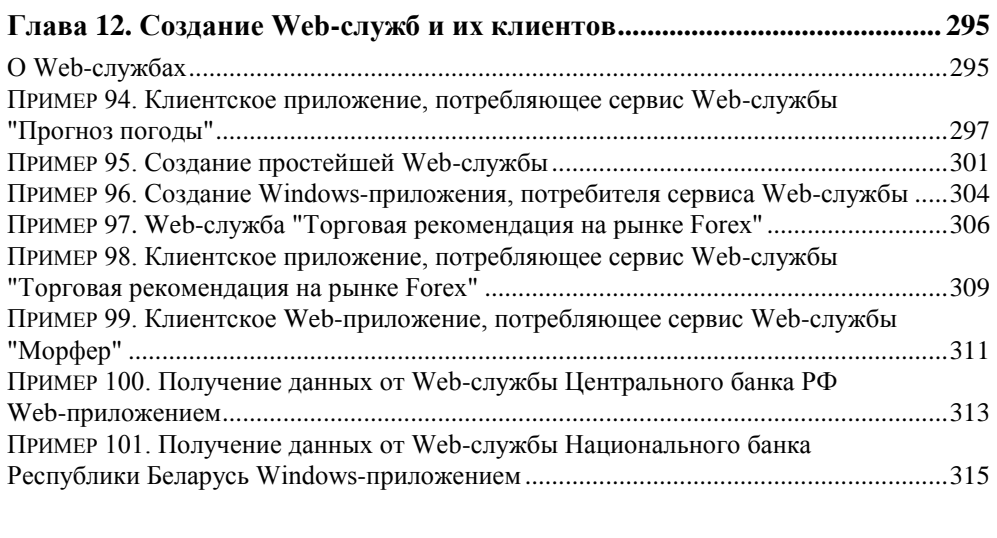

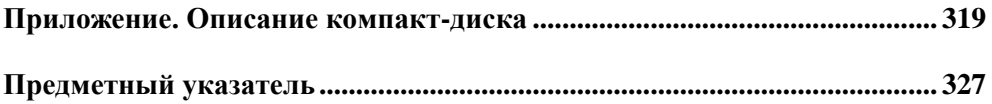

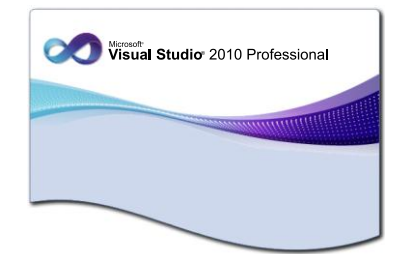

## Простейшие программы с экранной формой и элементами управления

## Пример 1. Форма, кнопка, метка и диалоговое окно

После инсталляции системы программирования Visual Studio 2010, включающей в себя Visual Basic 2010 (далее VB2010), загрузочный модуль системы devenv.exe будет, скорее всего, расположен в папке: C:\Program Files\Microsoft Visual Studio 10.0\Common7\IDE.

Целесообразно создать ярлык на рабочем столе для запуска VB2010. После запуска увидим начальный пользовательский интерфейс, показанный на рис. 1.1.

Чтобы запрограммировать какую-либо задачу, необходимо в пункте меню File выполнить команду New Project. В появившемся окне New Project в левой колонке находится список инсталлированных шаблонов (Installed Templates). Среди них — шаблоны языков программирования, встроенных в Visual Studio, в том числе Visual Basic, Visual C#, Visual C++, Visual F# и др. Нам нужен язык Visual Basic. В средней колонке выберем шаблон (Templates) Windows Forms Application и щелкнем на кнопке ОК. В результате увидим окно, представленное на рис. 1.2.

В этом окне изображена экранная форма — **Form1**, в которой программисты располагают различные компоненты графического интерфейса пользователя или, как их иначе называют, элементы управления. Это поля для ввода текста TextBox, командные кнопки Button, строчки текста в форме — метки Label, которые не могут быть отредактированы пользователем, и прочие элементы управления. Причем здесь используется самое современное так называемое

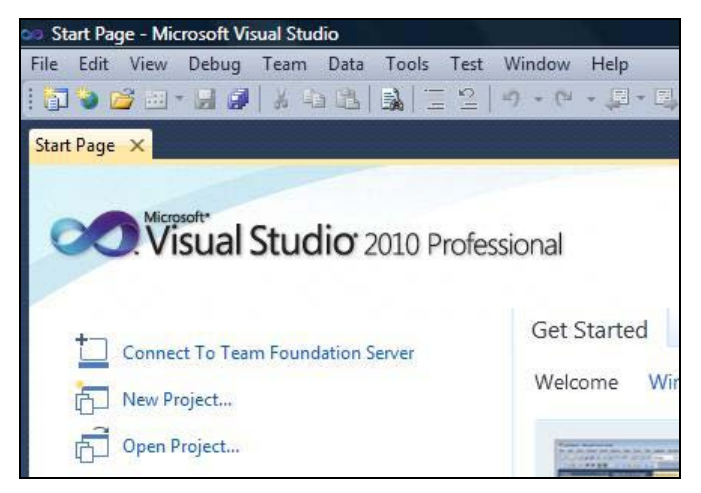

**Рис. 1.1.** Фрагмент стартовой страницы системы Visual Studio 2010

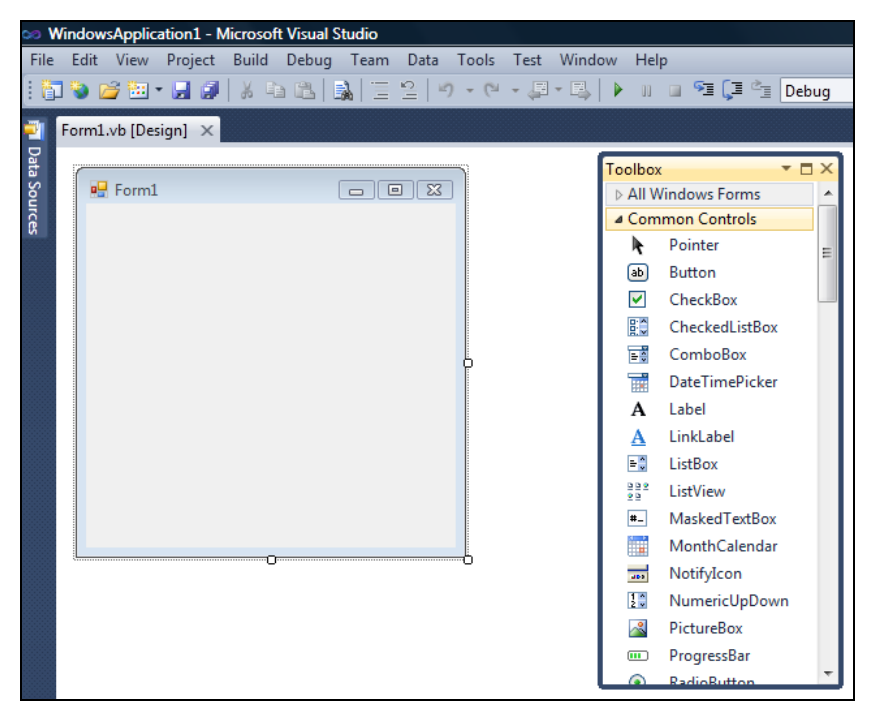

**Рис. 1.2.** Окно для проектирования пользовательского интерфейса

визуальное программирование, предполагающее простое перетаскивание мышью из панели элементов **Toolbox**, где расположены всевозможные элементы управления, в форму. Таким образом, стараются свести к минимуму непосредственное написание программного кода.

Ваша первая программа будет отображать такую экранную форму, в которой будет что-либо написано, например, "Microsoft Visual Basic 2010", также в форме будет расположена командная кнопка с надписью "Нажми меня". При нажатии кнопки появится диалоговое окно с сообщением "Всем привет!".

Написать такую программку - вопрос 2-3 минут. Но вначале я хотел бы буквально двумя словами объяснить современный объектно-ориентированный подход к программированию. Подход заключается в том, что в программе все, что может быть названо именем существительным, называют объектом. Так в нашей программе мы имеем четыре объекта: форму Form, надпись на форме Label, кнопку Button и диалоговое окно MessageBox с текстом "Всем привет!" (окно с приветом). Итак, добавьте метку и кнопку на форму примерно так, как показано на рис. 1.3.

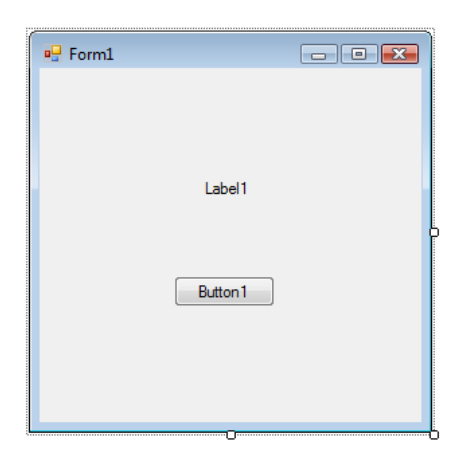

Рис. 1.3. Форма первого проекта

Любой такой объект можно создавать самому, а можно пользоваться готовыми объектами. В данной задаче мы пользуемся готовыми визуальными объектами, которые можно перетаскивать мышью из панели элементов управления Toolbox. В этой задаче нам нужно знать, что каждый объект имеет свойства (properties). Например, свойствами кнопки являются (рис. 1.4): имя кнопки (Name) — Button1, надпись на кнопке (Text), расположение кнопки (Location) в системе координат формы x, y, размер кнопки Size и т.д. Свойств много, их можно увидеть, если щелкнуть правой кнопкой мыши в пределах формы и выбрать в контекстном меню команду Properties.

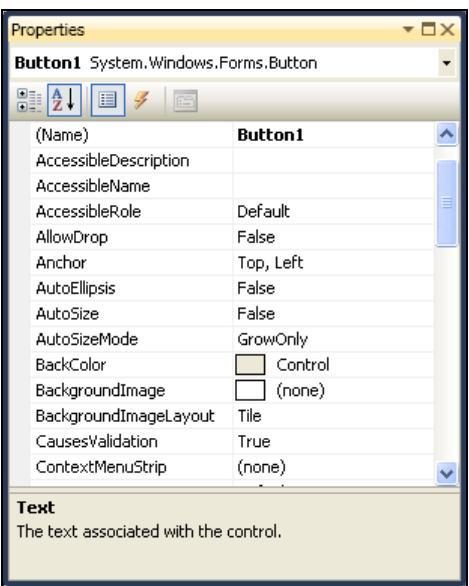

**Рис. 1.4. Свойства кнопки Button1** 

Указывая мышью на все другие элементы управления в форме, можно просмотреть их свойства: формы Form1 и надписи в форме — метки Label1.

Вернемся к нашей задаче. Для объекта Label1 выберем свойство Text и напишем напротив этого поля "Microsoft Visual Basic 2010" (вместо текста Label1). Для объекта Button1 также в свойстве Text напишем "Нажми меня".

Кроме того, что объекты имеют свойства, следует знать, что объекты обрабатываются событиями. Событием, например, является щелчок на кнопке, щелчок в пределах формы, загрузка (Load) формы в оперативную память при старте программы и проч. В нашей задаче единственным событием, которым мы управляем, является щелчок по командной кнопке. Напомню, что после щелчка на кнопке должно появиться диалоговое окно, в котором написано: "Всем привет!".

Чтобы обработать это событие, необходимо написать всего одну строчку программного кода. Перейдем на вкладку для написания кода: щелчок правой кнопкой мыши в пределах формы, затем выбор команды **View Code**. Слева вверху мы видим раскрывающийся список, где перечислены объекты, которые присутствуют в данном проекте. Здесь мы выберем Button1 (командную кнопку). Справа вверху находится раскрывающийся список, в котором перечислены все события для кнопки; выбираем событие Click.

При этом управляющая среда VB2010 генерирует две строчки программного кода (рис. 1.5).

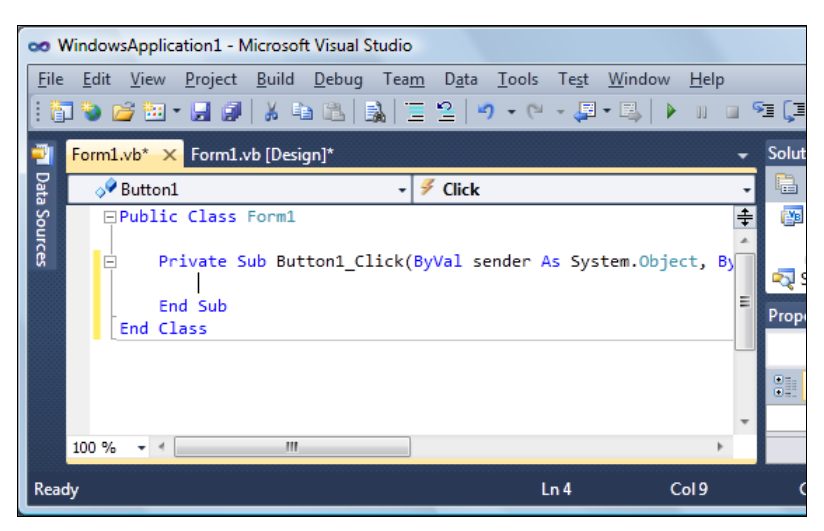

**Рис. 1.5.** Вкладка программного кода

Таким образом, система VB2010 написала начало процедуры Sub обработки события Button1\_Click и конец процедуры End Sub. Эти две строчки называют *пустым обработчиком события*. Заполним этот обработчик. Для этого между этими строчками пишем:

```
MessageBox.Show("Всем привет!")
```
Здесь вызывается метод (программа) Show объекта MessageBox с текстом "Всем привет!". Таким образом, я здесь "нечаянно" проговорился о том, что объекты кроме свойств имеют также и *методы*, т. е. программы, которые обрабатывают объекты.

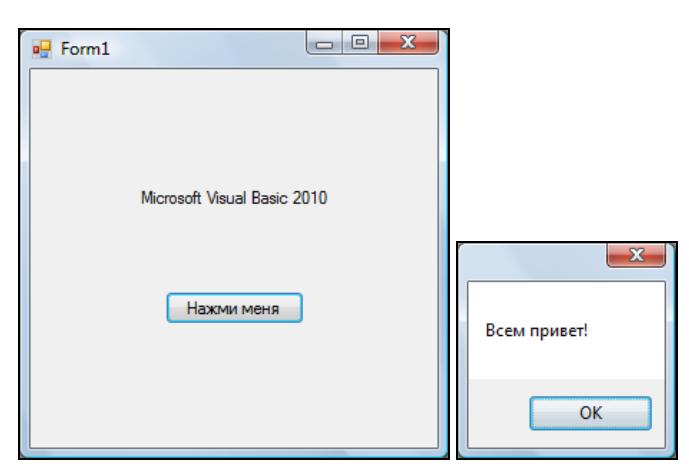

**Рис. 1.6.** Работающая программа

В этих трех строчках мы написали процедуру обработки события нажатия кнопки (click) Button1. Теперь нажмем клавишу <F5> и проверим работоспособность программы (рис. 1.6).

## ПРИМЕР 2. Событие MouseHover

Немного усложним предыдущую задачу. Добавим еще одну обработку события MouseHover Мыши для объекта Label1. Событие MouseHover наступает тогда, когда пользователь указателем мыши "зависает" над каким-либо объектом, причем именно "зависает", а не просто перемещает мышь над объектом (от англ. hover — реять, парить). Есть еще событие MouseEnter (Войти), когда указатель мыши входит в пределы области элемента управления (в данном случае метки Label1).

Переключимся на вкладку программного кода Form1.vb. Вы видите, что у нас две вкладки: Form1.vb и Form1.vb [Design], т. е. вкладка программного кода и вкладка визуального проекта программы. Переключаться между ними можно мышью или нажатием комбинации клавиш <Ctrl>+<Tab>.

Итак, запрограммируем событие MouseHover объекта Label1. Для этого в окне редактора кода (где мы сейчас находимся) в левом верхнем раскрывающемся списке выбираем объект Label1, а в правом — событие MouseHover. При этом среда VB2010 генерирует две строки программного кода (пустой обработчик):

```
Private Sub Label1 MouseHover (Параметры процедуры...)
End Sub
```
Между этими двумя строчками вставляем вызов диалогового окна:

```
MessageBox. Show ("Событие Hover!")
```
Теперь проверим возможности программы: нажимаем клавишу <F5>, "зависаем" указателем мыши над Label1, щелкаем на кнопке Button1. Все работает!

А теперь я буду немного противоречить сам себе. Я говорил про визуальную технику программирования, направленную на минимизацию написания программного кода. А сейчас хочу сказать про наглядность, оперативность, технологичность работы программиста. Посмотрите на свойства каждого объекта в окне Properties. Вы видите, как много строчек. Если вы меняете какое-либо свойство, то оно будет выделено жирным шрифтом. Удобно! Но все-таки еще более удобно свойства объектов назначать (устанавливать) в программном коде. Почему?

Каждый программист имеет в своем арсенале множество уже отлаженных фрагментов, которые он использует в своей очередной новой программе. Программисту стоит лишь вспомнить, где он программировал ту или иную

ситуацию. Программа, которую написал программист, имеет свойство быстро забываться. Если вы посмотрите на строчки кода, которые писали три месяца назад, то будете ощущать, что многое забыли; если прошел год, то вы смотрите на написанную вами программу, как на чужую. Поэтому при написании программ на первое место выходит понятность, ясность, очевидность написанного программного кода. Для этого каждая система программирования имеет какие-либо средства. Кроме того, сам программист придерживается некоторых правил, помогающих ему работать производительно и эффективно.

Назначать свойства объектов в программном коде удобно при обработке события Form1 Load, т. е. события загрузки формы в оперативную память при старте программы. На вкладке программного кода слева вверху выбираем (Form1 Events), а справа — событие Load. А можно еще быстрей, просто сделать двойной щелчок в пределах формы на вкладке Form1.vb [Design]. При этом управляющая среда генерирует две строчки:

```
Private Sub Form1 Load()
End Sub
```
Между этими двумя строчками обычно вставляют свойства различных объектов и даже часто пишут много строчек программного кода. Здесь мы назначим свойству техт объекта Label1 значение "Microsoft Visual Basic 2010":

```
Label1. Text = "Microsoft Visual Basic 2010"
```
Аналогично лля объекта Button1:

```
Button1. Text = "Haxmu MeHa!"
```
Совершенно необязательно писать каждую букву приведенных команд. Например, для первой строчки достаточно написать "la" (даже с маленькой буквы), уже это вызовет выпадающее меню, где вы сможете выбрать нужные для данного контекста ключевые слова. Это очень мощное и полезное современное средство редактирования программного кода! Если вы от VB2010 перешли в другую систему программирования, в которой отсутствует данная функция, то будете ощущать сильный дискомфорт.

Вы написали название объекта Label1, поставили точку. Теперь вы видите выпадающее меню, где можете выбрать либо нужное свойство объекта, либо метод (т. е. подпрограмму). В данном случае вы выберите свойство техт.

Как вилите, не слелует пугаться слишком ллинных ключевых слов, ллинных названий объектов, свойств, метолов, имен переменных. Система полсказок современных систем программирования значительно облегчает всю нетворческую работу. Вот почему в современных программах можно наблюдать такие длинные имена ключевых слов, имен переменных и проч. Потому что на первое место выходит ясность, прозрачность программирования, а громоздкость программ компенсируется системой подсказок.

Далее хотелось бы, чтобы слева вверху формы на синем фоне (в так называемой строке заголовка) была не надпись Form1, а что-либо осмысленное. Например, слово "Приветствие". Для этого ниже присваиваем эту строку свойству техт формы. Поскольку мы изменяем свойство объекта Form1 внутри подпрограммы обработки события, связанного с формой, следует к форме обращаться через ссылку ме: Me. Text = "Приветствие" ИЛИ MyBase. Text = "Приветствие".

После написания последней строчки кода мы должны увидеть на экране программный код, показанный в листинге 1.1.

```
Листинг 1.1. Программирование событий
```

```
Public Class Form1
  Private Sub Form1 Load(ByVal sender As Object,
                         ByVal e As System. EventArgs) Handles Me. Load
    Label1. Text = "Microsoft Visual Basic 2010"
    Button1. Text = "HaxMu MeHA!"
    ' Здесь объект Form1 ссылается на себя - Ме
    Me. Text = "InputBed"End Sub
  Private Sub Button1 Click (ByVal sender As Object,
                    ByVal e As System. EventArgs) Handles Button1. Click
    MessageBox.Show("Всем привет!")
  End Sub
  Private Sub Label1 MouseHover (ByVal sender As Object,
                ByVal e As System. EventArgs) Handles Labell. MouseHover
    ' Событие Hover, когда указатель мыши "завис" над меткой Label1
    MessageBox.Show("Событие Hover!")
  End Sub
End Class
```
Комментарии, поясняющие работу программы, в окне редактора кода будут выделены зеленым цветом, чтобы в тексте выразительно отделять его от прочих элементов программы. В VB комментарий пишут после одиночной кавычки (') или после ключевого слова REM (от англ. remark — примечание). Уважаемые читатели, даже если вам кажется весьма очевидным то, что вы пишете в программном коде, напишите комментарий. Как показывает опыт,

даже очень очевидный замысел программиста забывается удивительно быстро. Человеческая память отметает все, что по оценкам организма считается ненужным.

Посмотрим еще раз на текст программы. Обратите внимание на то, что для улучшения читаемости программы второй параметр процедуры обработки события загрузки формы Form1 Load был перенесен на другую строку. При этом использован символ продолжения () для обозначения того, что остаток строки переносится на следующую строку. Замечу, что для обозначения переноса строки символ продолжения можно не использовать, если при переносе не разделять параметр процедуры, как это сделано, например, в процедуре обработки события щелчок на кнопке. Здесь запятая после первого параметра означает, что завершение строки нужно искать на следующей строке. В VB2010 существуют также ситуации, когда строку программного кода можно разрывать, а символ переноса () ставить не обязательно. Эти ситуации с примерами приведены по адресу http://msdn.microsoft.com/en-us/ library/865x40k4(VS.100).aspx. В дальнейшем мы будем ориентироваться на эти допущения в написании кода. Но если вы захотите использовать код в предыдущих версиях VB, вам придется использовать символ переноса.

На рис. 1.7 приведена работа программы.

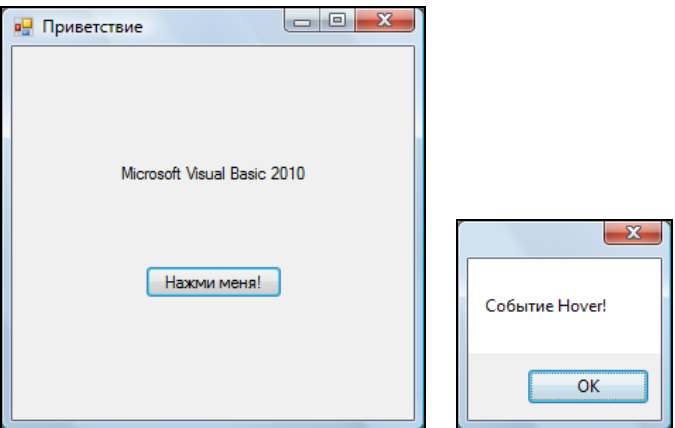

Рис. 1.7. Работа программы

Обычно в редакторах программного кода используется моноширинный шрифт, поскольку все символы такого шрифта имеют одинаковую ширину, в том числе точка и прописная русская буква "Ш". По умолчанию в редакторе программного кода VB2010 задан шрифт Consolas. Однако если пользователь привык к шрифту Courier New, то настройку шрифта можно изменить, выбрав меню Tools | Options | Environment | Fonts and Colors.

Теперь закроем проект (File | Close Project). Система предложит нам сохранить проект, сохраним его под именем **Hover**. Теперь программный код этой программы можно посмотреть, открыв решение Hover.sln, в папке Hover.

## ПРИМЕР 3. Ввод и вывод в консольном приложении

Иногда, например для научных расчетов, требуется организовать какойнибудь самый простой ввод данных, выполнить, может быть, весьма сложную математическую обработку введенных данных и оперативно вывести на экран результат вычислений. Такая же ситуация возникает тогда, когда большая программа отлаживается по частям. И для отладки вычислительной части совершенно не важен сервис при вводе данных.

Можно по-разному организовать такую программу, в том числе программируя так называемое консольное приложение (от англ. console - пульт управления). Под консолью обычно подразумевают экран компьютера и клавиа-TVDV.

Для примера напишем консольное приложение, которое приглашает пользователя ввести два числа, складывает их и выводит результат вычислений в диалоговое окно.

Для этого запускаем VB2010, далее создаем новый проект (New Project), выбираем шаблон Console Application. После двойного щелчка на этом шаблоне попадаем сразу на вкладку программного кода (рис. 1.8).

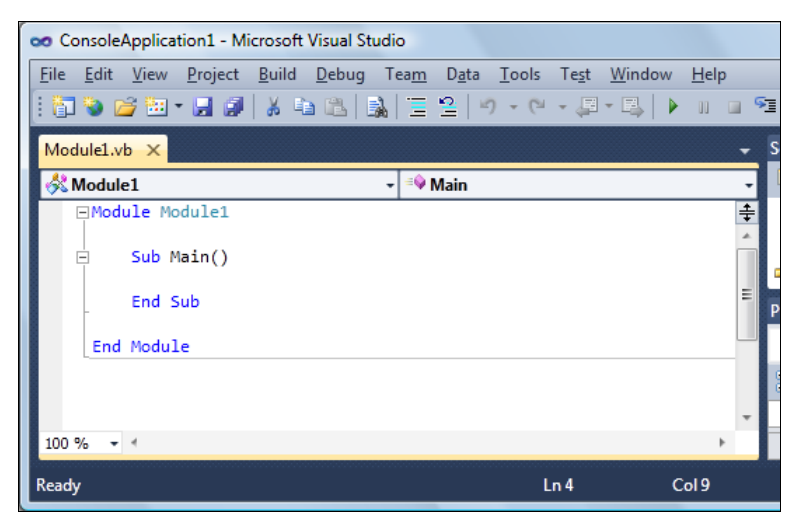

Рис 1.8. Вкладка программного кода

Как видите, здесь управляющая среда VB2010 приготовила четыре строки кода. Между Sub Main () и End Sub Мы можем вставлять собственный программный код. sub Main() - это стартовая точка, с которой начинается выполнение программы.

В программе будут участвовать три переменные: х, ч, z. х и ч вводятся пользователем, далее  $z = x + y$  и z выводится в диалоговое окно со словами "Сумма =". Эти переменные следует объявить как single. Тип данных single применяется тогда, когда число, записанное в переменную, может иметь целую и дробную части. Переменная типа single занимает 4 байта.

Объявление этих переменных на VB2010 может иметь такой вид:

```
Dim X, Y, Z As Single
```
При этом в отличие от Visual Basic версии 6 (VB6), все три переменные будут **ИМСТЬ ТИП** Single.

Далее используем объект Console для ввода х:

```
Console. WriteLine ("Введите первое слагаемое:")
X = \text{Console}.\text{ReadLine}()
```
#### Аналогично лля ү:

```
Console. WriteLine ("Введите второе слагаемое:")
Y = \text{Console}.\text{ReadLine}()
```
#### Далее вычисление z:

 $Z = X + Y$ 

Заметьте, каждую команду (оператор) традиционно пишут с новой строчки. Если вы видите целесообразность написать несколько операторов в одной строке, то после каждого оператора надо ввести двоеточие (:).

После вычисления суммы необходимо вывести z из оперативной памяти на экран. Для этого воспользуемся форматированным выводом в фигурных скобках метода writeLine объекта Console:

Console. WriteLine (" $\{0\} + \{1\} = \{2\}$ ", X, Y, Z)

Программа написана. Нажмите клавишу <F5>, чтобы увидеть результат.

Вы видите, что все окна появляются на фоне черного окна. Вообще говоря, консольное приложение задумывалось, чтобы программировать в этом черном окне. Вы можете попробовать, если вам это любопытно. Здесь ввод данных организуют через функцию Console. WriteLine (листинг 1.2).

#### Листинг 1.2. Ввод и вывод данных в консольном приложении

```
Module Module1
  S_{11}h Main()
    Dim X, Y, Z As Single
    Console. Title = "Складываю два числа:"
    Console. WriteLine ("Введите первое слагаемое:")
    X = \text{Console}.\text{ReadLine}()Console.WriteLine("Введите второе слагаемое:")
    Y = \text{Console}.\text{ReadLine}()Z = X + YConsole. WriteLine ("\{0\} + \{1\} = \{2\}", X, Y, Z)
    Console. Read () 'Чтобы остановить и увидеть все, что на консоли
  End Sub
End Module
```
Такое программирование напоминает период конца 1980-х годов, когда появились первые персональные компьютеры с очень слабой производительностью и небольшой памятью. Поэтому рекомендую пользоваться в консольном приложении не объектом Console, а функциями InputBox и MsqBox.

Для вывода данных Visual Basic, начиная с версии VB.NET, имеет удобное средство MessageBox.Show, ОДНАКО В КОНСОЛЬНОМ Приложении его вызвать нельзя. Альтернативой меззадевох. Show может быть функция м $\sigma$ ядьох, хорошо знакомая лицам, программировавшим на VB6:

 $MsgBox("CymMa = " & Z)$ 

Функция MsqBox осталась в VB2010 и может применяться наряду с MessageBox. Show. Допустимо использовать MsgBox и в консольном приложении. Заменив в консольном приложении все методы объекта console функциями InputBox и MsqBox, получим такой программный код, который очень напоминает VB6 (листинг 1.3).

#### Листинг 1.3. Ввод и вывод данных в стиле VB6

```
Module Module1
 Sub Main()Dim X, Y, Z As Single
```

```
X = \text{InputBox} ("Введите первое слагаемое: ")
    Y = \text{InputBox}("Bведите второе слагаемое:")
    7 = X + YMsgBox("Cymma = " & Z)End Sub
End Module
```
Кстати, в консольном приложении вместо MsqBox можно все-таки использовать MessageBox. Show. Для этого в пункте меню Project выбираем команду Add Reference, на вкладке .NET выбираем строку System.Windows.Forms, а затем в программном коде перед Module вставляем строку Imports System. Windows. Forms. КЛЮЧЕВОЕ СЛОВО Imports ИСПОЛЬЗУЕТСЯ ДЛЯ ИМПОРТИРОвания пространства имен, которое содержит класс MessaqeBox.

При организации научных расчетов или в ситуации, когда необходимо отладить расчетную часть большой программы, когда сервис при вводе данных вообще не имеет значения, можно просто присваивать значения переменным при их объявлении. Очень технологичным является вариант, когда данные записываются в текстовый файл с помощью, например, Блокнота (notepad.exe), а в программе предусмотрено чтение текстового файла в оперативную память.

## Пример 4. Проверка типа данных: функция IsNumeric

В предыдущей программе при вводе данных пользователь может ошибочно вводить символы вместо чисел, поэтому целесообразно в этом случае предлагать пользователю ввести данные еще раз. При этом можно воспользоваться проверкой типа введенных данных с помощью функции IsNumeric(X) и вечным циклом Do <Teлo цикла> Loop. В программе это выглядит таким образом:

```
Do ' Вечный цикл, пока пользователь не введет именно число:
  X = InputBox ("Введите первое слагаемое", "Суммирование")
  If IsNumeric(X) = True Then Exit Do
Loop
```
В этом фрагменте операторы, заключенные между во и гоор, будут выполняться до тех пор, пока функция IsNumeric (X) не вернет значение True (Истина), т. е. введенное значение х является числом. Только в этом случае произойдет выход из цикла Exit Do. Кроме того, обе вводимые переменные следует объявить как string, т. е. как строковые переменные:

Заметим, что при введении чисел, имеющих целую и дробную части в качестве разлелителя, следует использовать запятую, а не точку! Иначе функция IsNumeric будет воспринимать введенные символы как строку, а не число.

Немножко изменим привеленный выше вечный цикл Do...Loop:

```
D<sub>O</sub>X = InputBox ("Введите первое слагаемое", "Суммирование")
  If IsNumeric (X) Then Exit Do
Loop
```
Здесь проверку на выход из цикла мы написали более компактно, словами эту проверку можно описать так: "Если х является числом, то выйти из цикла".

Кроме того, обратите внимание на InputBox. Здесь у этой функции появился еще один параметр после запятой — "Суммирование". Этот текст будет в заголовке окна ввода. Аналогично организуем ввод у. Законченный программный код представлен в листинге 1.4.

Листинг 1.4. Программный код с проверкой типа

```
Module Module1
  ' Эта программа проверяет, числовые ли данные ввел пользователь,
  ' а затем складывает два введенных числа.
  Sub Math()Dim X, Y As String
    Do ' Вечный цикл, пока пользователь не введет именно число
      X = \text{InputBox} ("Введите первое слагаемое", "Суммирование")
      If IsNumeric(X) = True Then Exit Do ' Проверка типа
    Loop
    D<sub>O</sub>Y = \text{InputBox} ("Введите второе слагаемое", "Суммирование")
      If IsNumeric(Y) = True Then Exit Do
    Loop
    Dim Z As Single = Val(X) + Val(Y)Z = Convert. ToSingle (X) + Convert. ToSingle (Y)' Возможности конвертирования в VB.NET и выше, в т. ч. VB 2010
    'Z = CType(X, Single) + CType(Y, Single)'Z = Single.Parse(X) + Single.Parse(Y)
```
<sup>&</sup>lt;sup>1</sup> В общем случае десятичный разделитель задается в Панели управления. Если вы работаете в русифицированной версии Windows, то по умолчанию у вас в качестве такого разделителя действительно задана запятая. - Ред.

```
' Конвертирование в VB6: Z = CSng(X) + CSng(Y)
    MsqBox("Сумма = " & Z, , "Результат:")
  End Sub
End Module
```
В тексте программы после ввода двух чисел в строковые переменные х и у объявляем переменную z как single, в переменную z будет копироваться сумма введенных чисел. Однако чтобы сложить эти два числа, их необходимо привести (преобразовать) также к типу single. Для преобразования строковых переменных в VB6 имелись удобные названия функций преобразования: CDb1(X), CSng(X), CInt(X). Они конвертируют (от англ. convert — преобразовать) строковую переменную х соответственно в переменную типа Double, Single И Integer. В VB6 имелась также функция  $\forall$ al (X), однако она корректно конвертирует строковую переменную в числовой тип данных, если в качестве разделителя целой и дробной частей применяют десятичную точку (не запятую).

Начиная с VB.NET, кроме этих функций в Visual Basic имеется класс Convert, который включает в себя функции преобразования типов. Поэтому используем в нашей программе наиболее современную возможность преобразования Convert. ToSingle(X). Конвертировать переменные одного типа в переменные другого типа можно также и другими функциями, такими как стуре, Parse, конкретное использование этих функций приведено в тексте программы в комментарии (см. листинг 1.4).

Для вывода результата сложения на экран используем функцию MsqBox, здесь она получила еще один параметр для более привлекательного дизайна. Попробуем запустить эту программу, нажав клавишу <F5>, фрагмент работы этой программы показан на рис. 1.9.

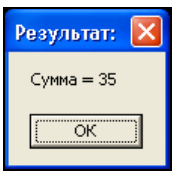

Рис 1.9. Фрагмент работы программы

Если появились ошибки, то работу программы следует проверить отладчиком — клавиши <F8> или <F11>. В этом случае управление останавливается на каждом операторе, и вы можете проверить значение каждой переменной, наводя указатель мыши на переменные. Можно выполнить программу до определенной программистом точки (точки останова), используя, например,

клавишу <F9> или оператор stop, и в этой точке проверить значения необходимых переменных.

Текст этой программы можно посмотреть, открыв решение conso input.sln **B** папке conso input.

## ПРИМЕР 5. Ввод данных через текстовое поле TextBox

При работе с формой чаще всего ввод данных организуют через элемент управления текстовое поле TextBox. Напишем типичную программу, которая вводит через текстовое поле число, при нажатии командной кнопки извлекает из него квадратный корень и выводит результат на метку Label. В случае ввода не числа сообщает пользователю об этом, очищая текстовое поле. Есть еще одна кнопка Очистка для обнуления текстового поля и метки.

Для этого запускаем VB2010, выбираем пункт меню File | New Project, затем — шаблон **Windows Forms Application** и щелкаем на кнопке **ОК**. Далее из панели элементов управления Toolbox в форму указателем мыши перетаскиваем текстовое поле TextBox1, метку Label1 и две командные кнопки Button1 И Button2. Таким образом, в форме будут находиться четыре элемента управления.

Двойной щелчок в пределах проектируемой формы, и мы попадаем на вкладку программного кода в обработку события Form1 Load - события загрузки формы. Здесь задаем свойствам формы (к форме обращаемся посредством ССЫЛКИ Me), КНОПКАМ Button1 И Button2, Текстовому полю ТехtВох1, Метке Labe11 СЛедующие значения:

```
Me. Text = "Извлечение квадратного корня"
Button1. Text = "Извлечь корень"
Button2. Text = "Очистка"
TextBox1.Clear()
                  • Очистка текстового поля
Labell. Text = ""Label1.TextAlign = ContentAlignment.MiddleCenter
```
Последняя строка означает выравнивание текста, записанного в Label1. Text, по центру и на середине метки.

Нажмите клавишу <F5> для выявления возможных опечаток, т. е. синтаксических ошибок и предварительного просмотра дизайна будущей программы.

Далее программируем событие Button1 Click - щелчок мышью на кнопке Извлечь корень. Создать пустой обработчик этого события удобно, дважды щелкнув мышью на этой кнопке. Между двумя появившимися строчками

программируем диагностику правильности вводимых данных, конвертирование строковой переменной в переменную типа single и непосредственное извлечение корня (листинг 1.5).

#### Листинг 1.5. Извлечение корня

```
" Программа вводит через текстовое поле число, при нажатии
' командной кнопки извлекает из него квадратный корень и выводит
' результат на метку Label1. В случае ввода не числа сообщает
' пользователю об этом, очищая текстовое поле. Есть еще одна кнопка
• Очистка для обнуления текстового поля и метки.
Public Class Form1
 Private Sub Form1 Load(ByVal sender As System.Object,
               ByVal e As System. EventArgs) Handles MyBase. Load
   Me. Text = "Извлечение квадратного корня"
   Button1. Text = "Извлечь корень"
   Button2. Text = "Очистка"
   TextBox1.Clear() • Очистка текстового поля
   Labell. Text = ""Label1.TextAlign = ContentAlignment.MiddleCenter
 End Sub
 Private Sub Button1 Click (ByVal sender As System. Object,
                    ByVal e As System. EventArgs) Handles Button1. Click
     Обработка события "щелчок на кнопке" Извлечь корень
     If Not IsNumeric (TextBox1.Text) Then
        MessageBox.Show("Следует вводить числа", "Ошибка",
                        MessageBoxButtons.OK, MessageBoxIcon.Error)
        TextBox1.Clear() • Очистка текстового поля
        TextBox1. Focus () ' Установить фокус на текстовом поле
       Exit Sub
     End Tf
     Dim X, Y As Single
     ' Преобразование из строковой переменной в Single
     X = Convert. ToSingle (TextBox1. Text)
     Y = Math.Sqrt(X)Labell. Text = "Корень из " + X. ToString + " равен " + Y. ToString
 End Sub
 Private Sub Button2 Click (ByVal sender As System. Object,
```
ByVal e As System. EventArgs) Handles Button2. Click

```
Обработка события "щелчок на кнопке" Очистка:
    Label1. Text = ""TextBox1.Clear()
                      • Очистка текстового поля
    TextBox1. Focus ()
  End Sub
End Class
```
Здесь при обработке события "шелчок мышью на кнопке" Извлечь корень проводится проверка, введено ли число в текстовом поле. Проверка осуществляется с помощью функции IsNumeric: если введено не число (например, введены буквы), то выводится диалоговое окно с текстом "Следует вводить числа" (рис. 1.10).

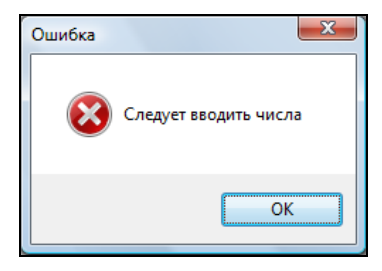

Рис. 1.10. Диагностика правильности вводимых данных

Далее, поскольку ввод неправильный, текстовое поле очищается -TextBox1. Clear (), а фокус передается опять на текстовое поле для ввода числа (т. е. курсор будет находиться в текстовом поле).

Оператор Exit Sub означает выход из программы обработки события Button1 Click.

Если пользователь ввел число, то управление не пойдет на ветку If...Then, a будет выполняться следующий оператор Dim — объявление переменных х и у. Обычно все объявления делают в начале подпрограммы, но удобно объявить переменную там, где она впервые используется.

Далее функция Convert.ToSingle конвертирует строковую переменную TextBox1. Text В ЧИСЛО X, ИЗ КОТОРОГО УЖЕ МОЖНО ИЗВЛЕКАТЬ КВАДРАТНЫЙ КОРЕНЬ  $Math.Sqrt(X)$ . Математические функции VB2010 являются методами класса Math. Их можно увидеть, набрав Math и поставив точку (.). В выпадающем списке вы увидите множество математических функций: Abs, Sin, Cos, Min и т. д. и два свойства — две константы  $E = 2, 71...$  (основание натуральных логарифмов) и PI = 3,14... (число диаметров, уложенных вдоль окружности).